# **2021年2月3日・4日・5日**流通大会2021

## **Zoomでの視聴方法について**

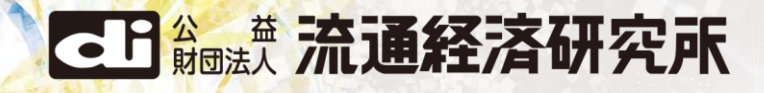

## **■弊所セミナーをZoomで視聴する際のご注意事項■**

- **1)1URLに対し、サインインは1名様(1アクセス)のみとなっております。 PCとタブレットPC(iPad等)での併用はできません。**
- **2)メールを受信したPCと異なるPC(またはタブレットPC等)でもご覧いただけます。 お送りした視聴用URLを転送またはURLをコピー、ブラウザにペーストして ご覧ください (その際、特にID、パスワードは求められません)。**

**■リンクを開くことができない場合によくいただくお問合せ■ iPad、スマートフォン等で視聴される際、お送りしたメールの視聴用URLのリンクが 切れて表示される場合があります。 URLは複数行で表示され、最初の1行部分だけがリンク(青文字表示)になり、 そのままリンクをクリックされると視聴ができません。その際は、URLを最初から 最後まで一度コピーいただき、ブラウザにURLをペーストして視聴をお願いいたします。**

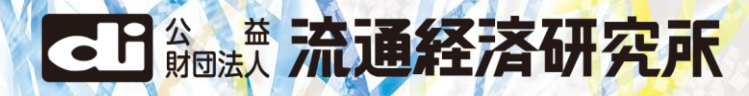

**1.届いたメールのリンクをクリックしてください**

**ブラウザは、Google Chrome、Edge、Firefox、 Safariをご利用ください。Internet Explorerは、 音が出ない場合があります。**

流研 はなこ様

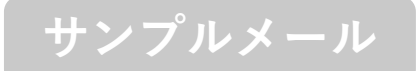

お世話になっております。流通経済研究所でございます。 「テスト配信(流通大会2021)」Web配信へのご登録ありがとうございました。

日時:2021年1月29日 01:30 PM 大阪、 札幌、 東京

ご視聴の際はこのURLをクリックしてください。https://dei.zoom.us/w/92940385542? tk=of6tj8JLHDQaqmj5uJRhTN0aQCyeb2RIS9ENKicW0rs.DQIAAAAVo629BhZtcVE0aDVfU1N パスワード: 932601

> **リンクをクリックすれば、ブラウザが開き、 視聴できます。 特に、ID、パスワードは求められません。**

**<ご注意>**

**メーラーによって、リンクが切れている場合があ ります。その時は、URLを全て選択してコピーし、 ブラウザにペーストしてください**

### **↓リンクが切れている**

ご視聴の際はこのURLをクリックしてください。

https://dei.zoom.us/w/92940385542?tk=of6tj8JLHDQaqmj5uJRhTN0aQCyeb 2RlS9ENKicW0rs. DQIAAAAVo629BhZtcVE0aDVfU1NDTy14TERvRGZw3AAAAAAAAAAAAAAAA

AAAAAAAAAAAA&pwd=MTBGNUpVUXVZbUxy SEsrWndGRVZ4UT09&uuid=WN\_wdzfzP3hSTW1eBzJk1j9bg パスワード:932601

#### **↓最後まで選択してコピー&ペースト**

ご視聴の際はこのURLをクリックしてください。

https://dei.zoom.us/w/92940385542?tk=of6tj8JLHDQaqmj5uJRhTN0aQCyeb2 RlS9ENKicW0rs.

DQIAAAAVo629BhZtcVE0aDVfU1NDTy14TERvRGZw3AAAAAAAAAAAAAAAAA AAAAAAAAAAA&pwd=MTBGNUpVUXVZbUxy SEsrWndGRVZ4UT09&uuid=WN\_wdzfzP3hSTW1eBzJk1j9bg パスワード:932601

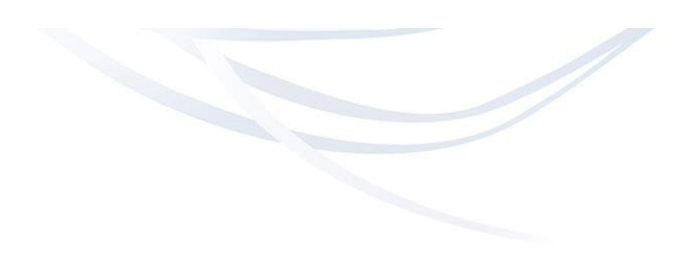

**次ページへ**

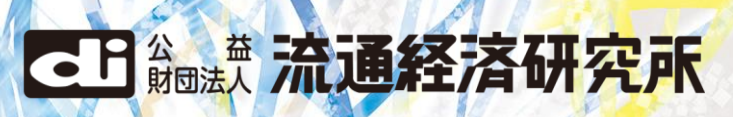

## **2.画面上部に出てきた、「開く」をクリックしてください。視聴画面が開きます**

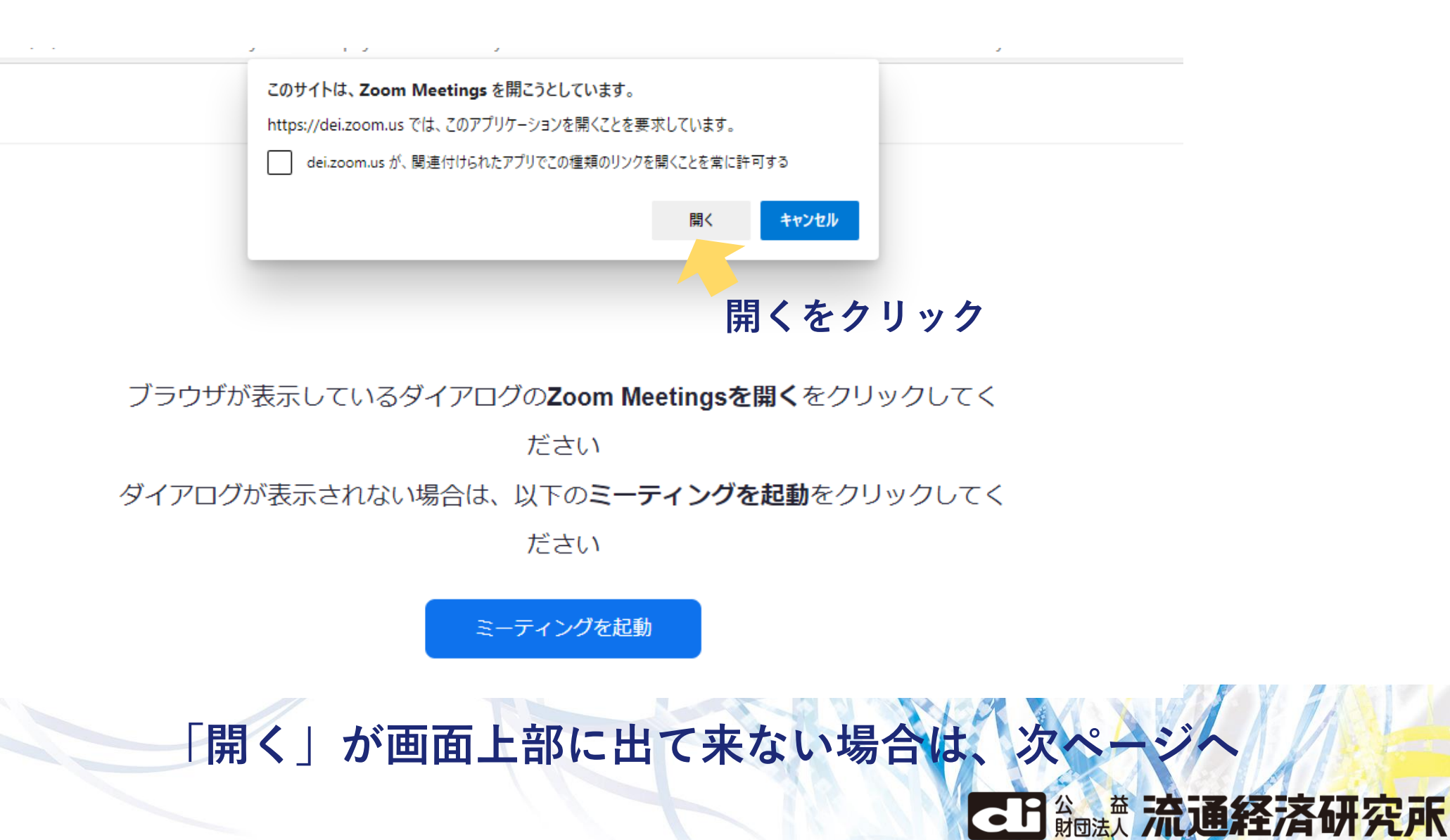

**4**

## **3.起動しない場合は以下の手順で進めてください**

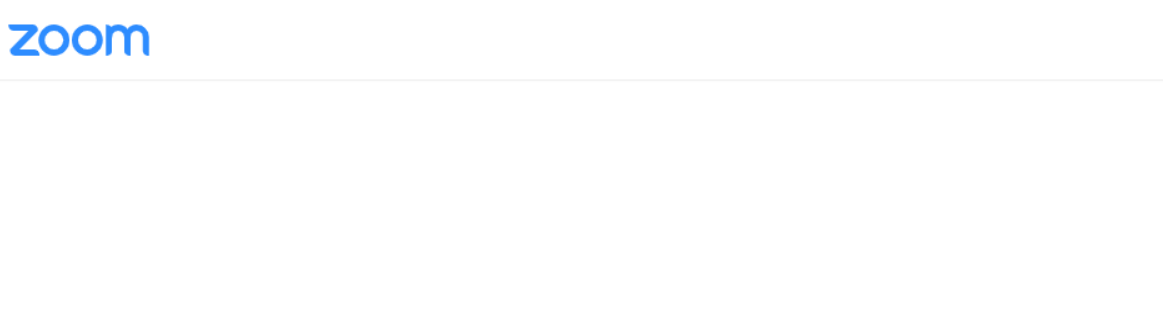

サポート 日本語 ▼

### **①「ミーティングを起動」をクリック**

**②①が反応しない場合は、下の 「ブラウザから起動してください」をクリック**

ブラウザが表示しているダイアログのZoom Meetingsを開くをクリックしてく

ださい

ダイアログが表示されない場合は、以下のミーティングを起動をクリックしてく

ださい

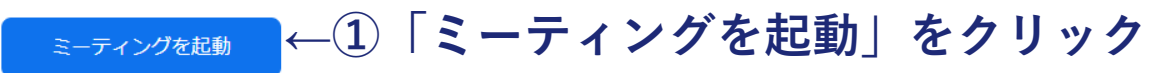

Zoomクライアントをインストールしていないのですか?今すぐダウンロードする

#### **←② ①が反応しない時は、** Zoomクライアントで問題が発生していますか?ブラウザから参加してください **「ブラウザから起動してください」をクリック**

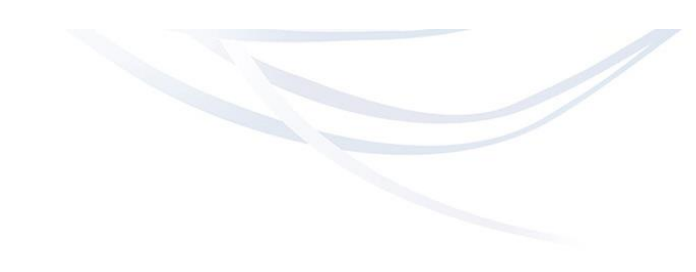

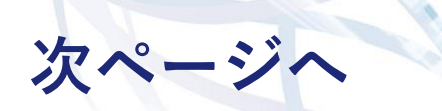

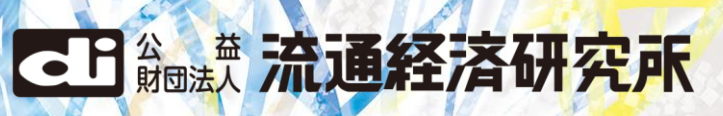

**3.起動しない場合は以下の手順で進めてください つづき**

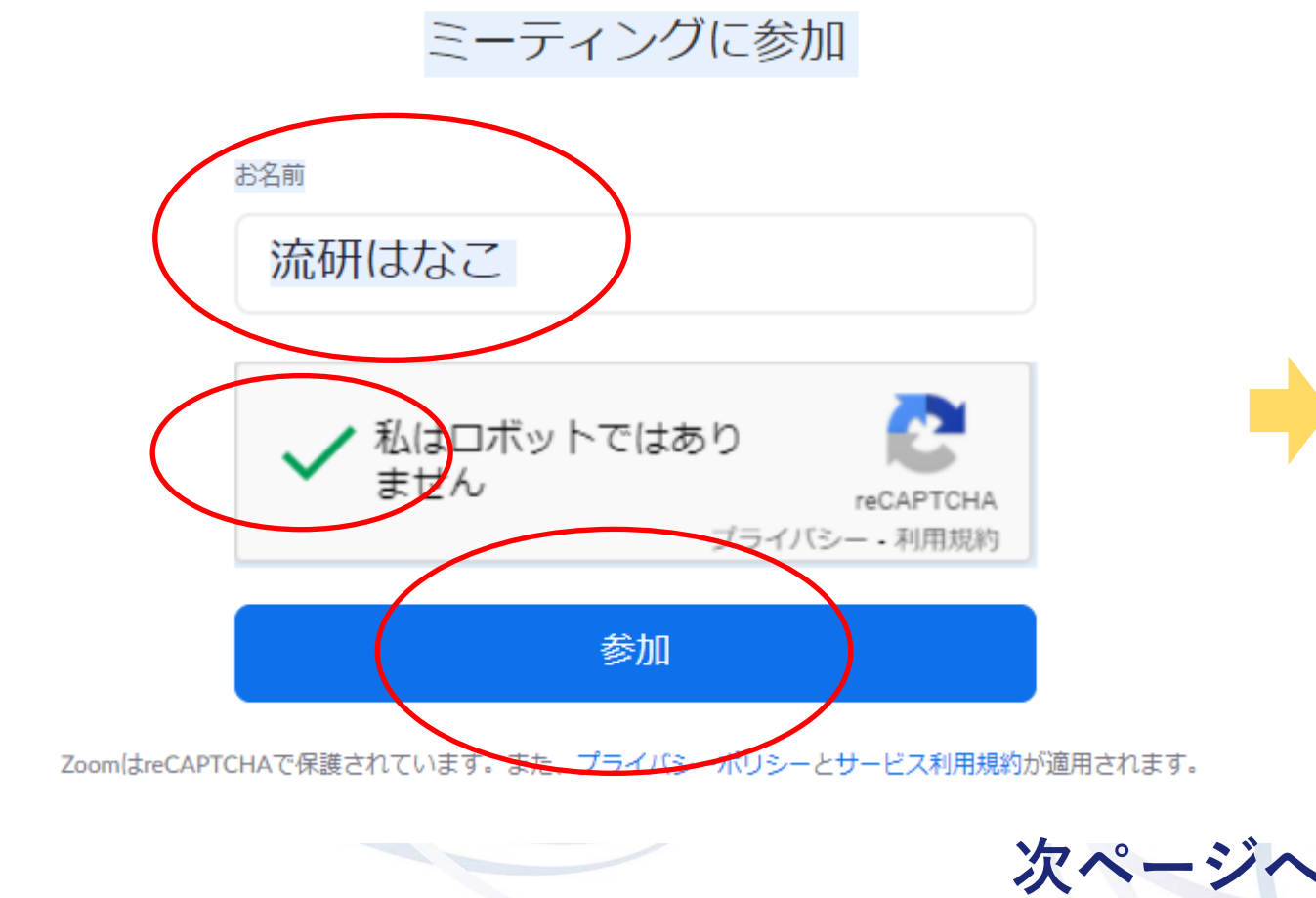

#### **①画面の指示に従って入力し参加をクリック ②画面の指示に従って選択し、確認をクリック**

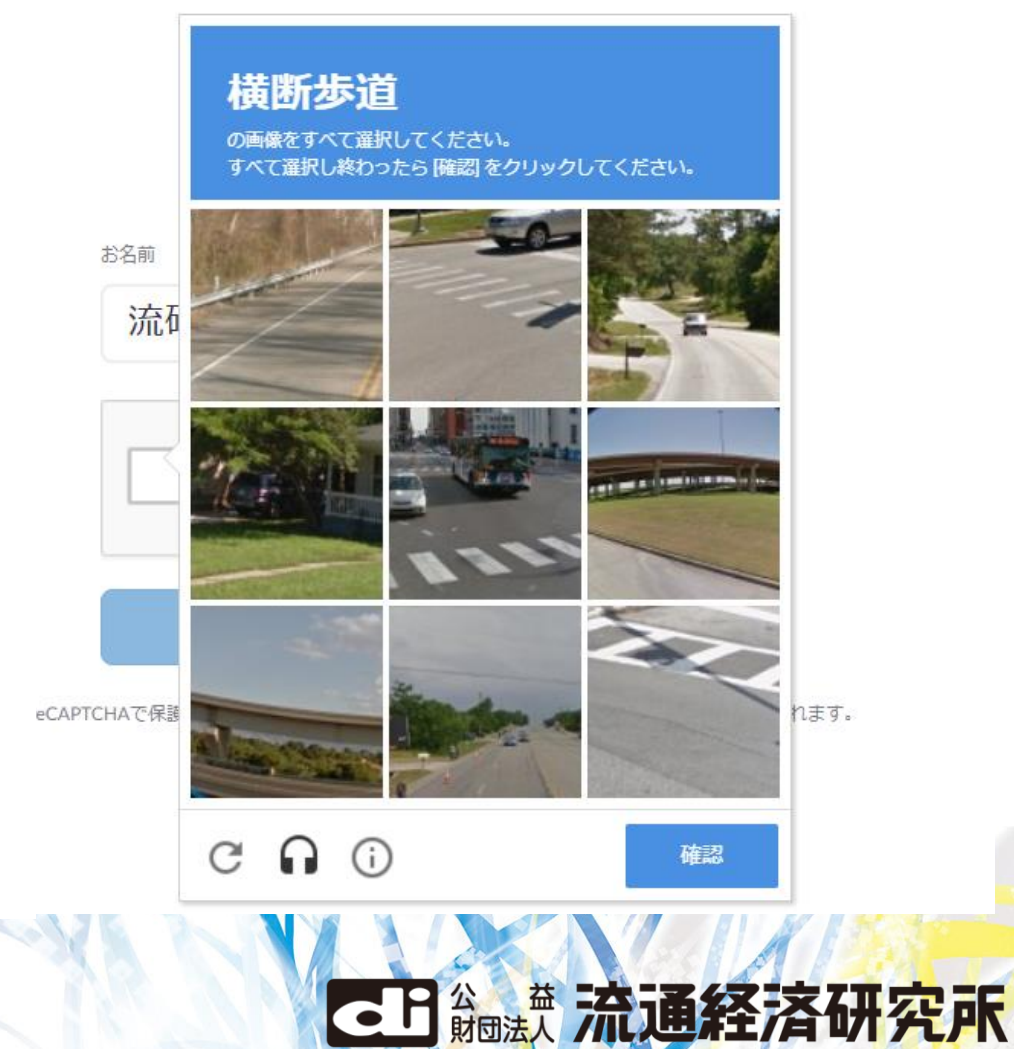

**3.起動しない場合は以下の手順で進めてください つづき ①コンピューターでオーディオに参加をクリック**

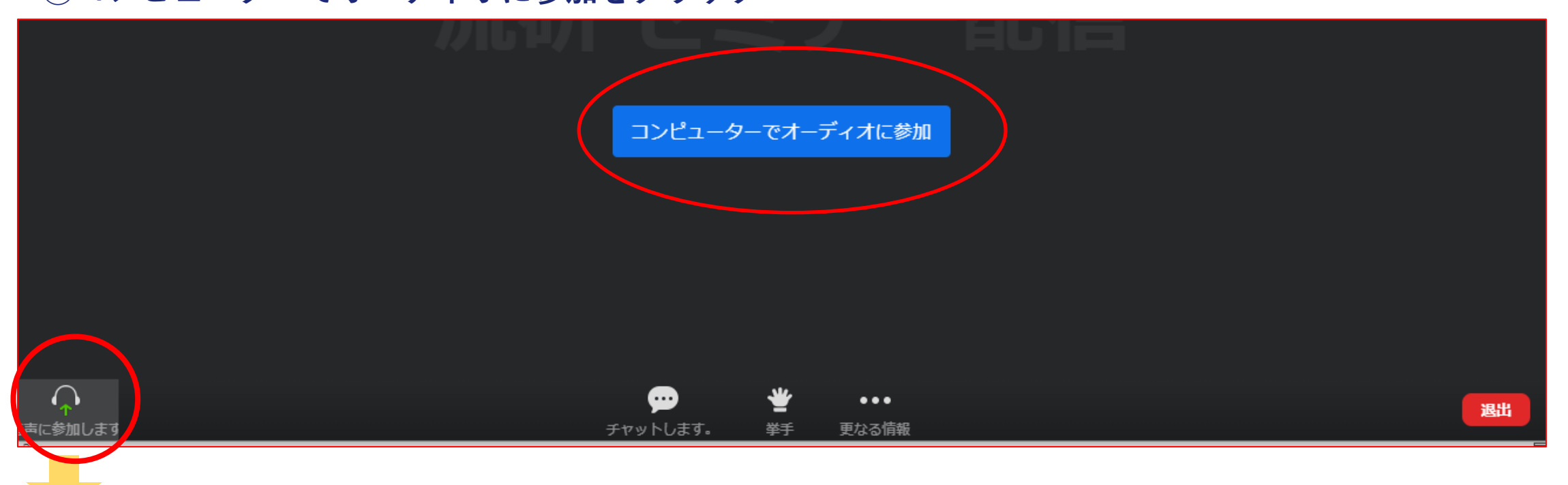

※**ご自身のPCがミュートになっていないか確認ください**

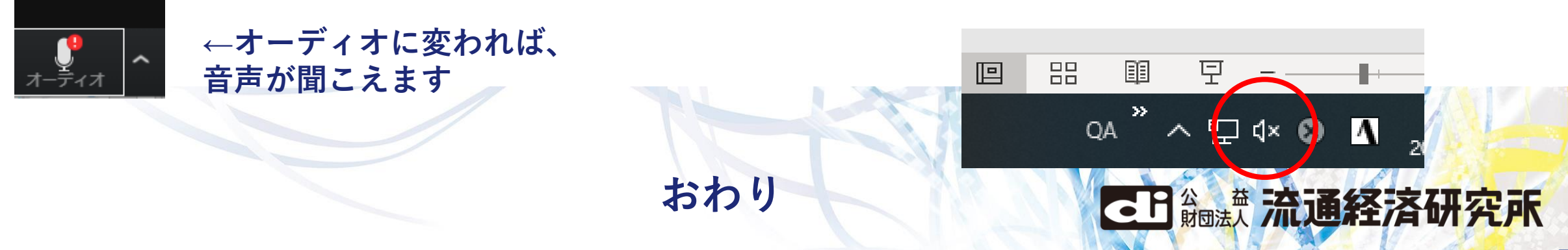